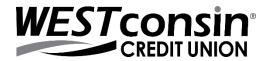

# **Disable Autocomplete Function**

(Previously Saved Passwords)

#### **Internet Explorer**

- 1. Click gearwheel (Top right corner)
- 2. **Select** Internet Options > Content > AutoComplete > Settings > Forms and Searches
  - Uncheck Usernames and passwords on Forms
  - Check Ask me before saving passwords
- 3. Click Delete AutoComplete History
  - o Uncheck everything EXCEPT Form Data and Passwords
  - o Click Delete (All passwords saved on Internet Explorer will be deleted)

## **Mozilla Firefox**

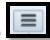

- 1. **Click** Menu button (Top right corner)
- 2. **Select** Options > Privacy and Security > **Scroll** to the Logins and Passwords section
  - To stop the browser from saving login information for just WEST consin Credit Union
    - Click Exceptions and add westconsincu.org
  - o To stop the browser from saving login information for ALL sites
    - Uncheck Ask to Save Logins and Passwords for Websites
- 3. **Click** the Library button
  - Click History > Clear Recent History

## **Google Chrome**

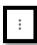

- 1. Click Menu Button (Top right corner)
- 2. Click Settings, scroll to Autofill section, click Passwords
  - Uncheck Offer to save passwords
  - o Uncheck Auto Sign-in
- 3. Under Saved Passwords, find the site that needs to be removed
  - Click the three dots to the right of the site > Remove
- 4. **Click** back button next to Passwords, **scroll** to Privacy and Security section
  - Click Clear browsing data > Advanced
    - Check Passwords and Other Sign-in Data and Autofill form data
    - Click Clear Data

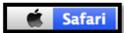

- 1. Open browser, click Safari in the program menu
- 2. **Select** Preferences from the drop-down menu
  - a. Click Autofill Tab
- 3. To stop the browser from saving usernames or passwords
  - a. Uncheck Usernames and Passwords
- 4. To remove specific usernames and passwords, click Edit
  - a. Select the site to be removed
    - i. Click Remove> Done

## **Microsoft Edge**

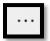

- 1. Click More button
- 2. **Select** Settings
  - o To remove specific usernames and passwords, **click** Profile
    - Turn off Saved Passwords
    - Click Manage Passwords
    - Click the X next to the site to be removed
  - o To remove all saved usernames and passwords, click Privacy and Security
    - Under Clear Browsing Data, select Choose What to Clear
    - Select Autofill Data
      - **Click** the Clear button

### **Andriod Device**

Steps to completed will depend on the operating system of your Android device, if the steps below don't work consider using the search option after accessing the Settings app

- 1. **Open** Settings app
- 2. **Select** System > Languages and Input > Autofill Service
  - Click the gearwheel for Autofill Service
  - Click Passwords
    - Select the site to be removed and click Delete

#### **iPhone Device**

Steps to completed will depend on the operating system of your Android device, if the steps below don't work consider using the search option after accessing the Settings app

- Open Settings App
- 2. Click Passwords and Accounts
- 3. **Select** Website and App Passwords
  - o **Select** the site to be removed
    - Click Edit
    - Click the remove button